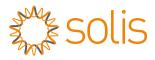

### Solis Wi-Fi/LAN Stick Data Logger Quick Installation Guide For S2-WL-ST(4Pin) Version: 1.4

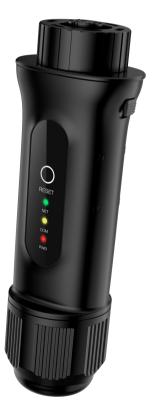

Delivery Content Wi-Fi/LAN Stick(4Pin) x1 Quick Installation Guide x1

### 

The contents of this manual may be updated from time to time due to product version upgrades or other reasons. Please refer to the actual product if this manual does not match the actual product.

# Install

### 1.1 Install the network cable (Only applied to LAN Configuration)

Step1: Remove the "Plastic Nut", "Thread Clamp Claw", and "Sealing Ring" in turn.

Step2: Pass the network cable plug through the "Plastic Nut", "Thread Clamp Claw", and "Sealing Ring" (with opening) in the direction as shown in the figure below.

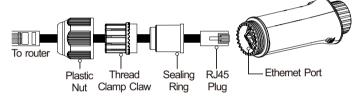

Step3: Fully embed the "Sealing Ring" into the "Thread Clamp Claw".

Step4: Connect the "RJ45 Plug" to the data logger and tighten the "Plastic Nut".

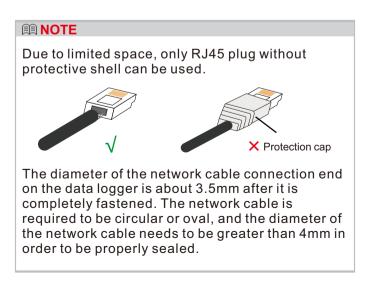

### 1.2 Install the data logger

Connect the data logger to the corresponding 4-pin COM port of the inverter. A Solis 5K inverter is used here as an example.

Please follow the instructions below:

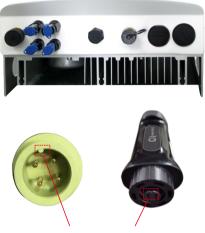

Match the joint

### Install the data logger:

Step 1: Remove the plastic protective cap from the inverter COM port.

Step 2: Match the joint, and then plug the data logger into the inverter COM port. Step 3: Rotate the black ring in clockwise. (Only rotate the black ring on the end of the connection, not the main body.)

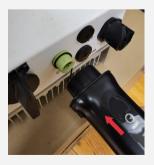

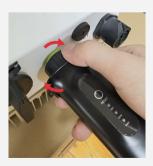

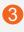

### 1.2 Install with multiple inverters

If you need to collect data from multiple inverters, please follow the inverter user manual to establish a communication connection with the inverter using the RS485 communication cable in a "hand-in-hand" manner.

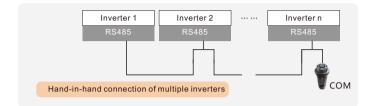

After the data logger is installed on the inverter, if the inverter is powered on, you need to set the inverter slave address. The default slave address of the inverter is 01, and each inverter on the communication circuit needs to be assigned with different slave address (like 01, 02, 03, 04...).

#### 

The device must be installed away from the strong magnetic field produced by large electrical appliances such as microwave oven, refrigerator, telephone, metal walls, etc. Otherwise, the communication quality may be affected. It may also be affected by lighting storm.

### 2 LED and Button 2.1 LED Lights Status

| LED<br>indicators                    | Description                                                                     | LED<br>Status | Meanings                                   |
|--------------------------------------|---------------------------------------------------------------------------------|---------------|--------------------------------------------|
| Internet<br>Indicators<br>• (NET)    | Shows the<br>connection<br>status between<br>the data logger<br>and the server. | Flashing      | Trying to connect with server              |
|                                      |                                                                                 | ON            | Successfully connected                     |
|                                      |                                                                                 | OFF           | Abnormal connection                        |
| Inverter COM<br>Indicators<br>•(COM) | Shows the<br>connection<br>status between<br>data logger and<br>the inverter.   | Flashing      | Trying to connect with inverter            |
|                                      |                                                                                 | ON            | Successfully connected                     |
|                                      |                                                                                 | OFF           | Abnormal connection                        |
| Power<br>Indicator<br>●(PWR)         | Shows the<br>power supply<br>status of the<br>data logger.                      | ON            | Data logger is<br>powered up<br>normally   |
|                                      |                                                                                 | OFF           | Data logger is<br>powered up<br>abnormally |

When all three lights are on, it means that the data logger is working normally. Otherwise, please contact the manufacturer's customer service.

### 2.2 RESET Button Instruction

| Operation                                                                                 | Instruction                                                                                                    |  |
|-------------------------------------------------------------------------------------------|----------------------------------------------------------------------------------------------------|--|
| Short press                                                                               | Send an inverter real-time data to SolisCloud.                                                                                                    |  |
| Short press                                                                               | Reconnect to the network when the logger's network is disconnected.                                                                                 |  |
| Long press for over<br>10 seconds<br>(release when the yellow<br>and green lights go out) | Restore factory settings to erase<br>memory data and network<br>configuration information.<br>(network reconfiguration is required<br>after reset). |  |

# Create the SolisCloud Account

Step 1: You can download the SolisCloud mobile APP by scanning the QR code or searching "SolisCloud" from APP Store or Google Play Store.

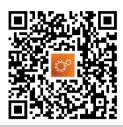

### 

We strongly recommend that you download the latest version of the SolisCloud APP before proceeding to the next step to match more features.

### Step 2: Tap "Register".

| Hello!<br>Welcome to<br>SolisCloud |                 |
|------------------------------------|-----------------|
| Username/Email                     | ~               |
| Password                           | Ø.              |
| Remember                           | Forgot Password |
| Log in                             |                 |
| I have agreed Privacy Policy       | Register        |

Step 3: Select Owner or Organization for registration.

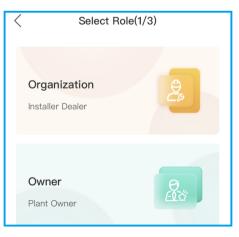

Step 4: Enter your email address and input the verification code you received, then set a username and password to complete the registration.

| < Orga                                                                                                    | anization(2/3)                              |                               |  |  |  |
|----------------------------------------------------------------------------------------------------|---------------------------------------------|-------------------------------|--|--|--|
| Note: If your organization has registered an account<br>in SolisCloud, you do not need to register again.<br>Please contact the administrator to add you as a sub-<br>organization or member in organization management.<br>* Registration Method |                                             |                               |  |  |  |
| 1414010-0                                                                                                    |                                             |                               |  |  |  |
| 1000 C                                                                                                    |                                             | 100S                          |  |  |  |
| ✓ * I have agreed                                                                                                    | Privacy Policy                              |                               |  |  |  |
| Previous                                                                                                    |                                             | Next                          |  |  |  |
| < Org                                                                                                    | anization(3/3                               | )                             |  |  |  |
| Note: If your organia<br>in SolisCloud, you d<br>Please contact the a<br>organization or men<br>* Email                                                                                                    | o not need to regis<br>administrator to add | ter again.<br>d you as a sub- |  |  |  |
|                                                                                                    |                                             |                               |  |  |  |
| * Organization (C                                                                                                    | * Organization (Company) Name               |                               |  |  |  |
| Input 2 to 60 c                                                                                                    | haracters                                   |                               |  |  |  |
| * User Name                                                                                                    |                                             |                               |  |  |  |
| Enter usernam                                                                                                    | е                                           |                               |  |  |  |
| * Password                                                                                                    |                                             |                               |  |  |  |
| Password                                                                                                    |                                             | Ø                             |  |  |  |
| Password Strength:<br>* Confirm Passw                                                                                                    |                                             | 0                             |  |  |  |
| Enter passwore                                                                                                    | d again                                     | Ø                             |  |  |  |
| * Organization C                                                                                                    | ode                                         |                               |  |  |  |
| 9841F5                                                                                                    |                                             | C                             |  |  |  |
| Previous                                                                                                    | R                                           | egister                       |  |  |  |

| <                                | Owner(2/3)  |      |  |  |  |
|----------------------------------|-------------|------|--|--|--|
| * Registration Method            |             |      |  |  |  |
| 14                               | 10000000000 |      |  |  |  |
| 100                              |             | 93S  |  |  |  |
| ✓ * I have agreed Privacy Policy |             |      |  |  |  |
| P                                | revious     | Next |  |  |  |

| <       | Owne         | r(3/3)  |    |
|---------|--------------|---------|----|
| * Email |              |         |    |
|         |              |         |    |
| * User  | Name         |         |    |
| .1000   |              |         |    |
| * Passv | word         |         |    |
|         |              |         | Ø  |
|         | rd Strength: | Medium  | 0  |
|         |              |         | Ø  |
| * Time  | Zone         |         |    |
| (UTC    | +08:00) PRC  |         | >  |
|         |              |         |    |
| P       | revious      | Registe | er |

Step 5: Registration is completed.

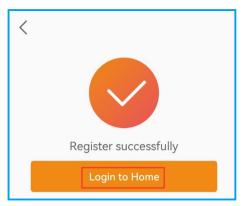

## 

Step 1: Enter the home page of SolisCloud APP, tap "Add Plant" in the middle of the page.

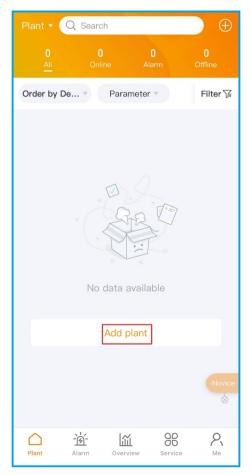

Step 2: Enter the plant details and then tap "Next".

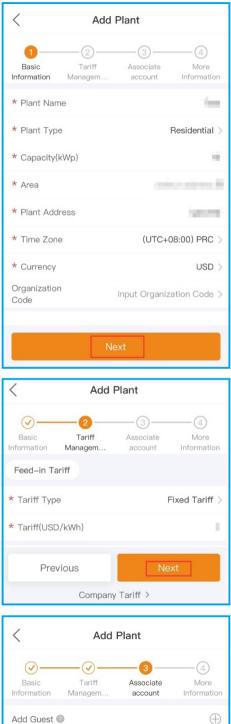

Add Guest @

Step 3: After entering the required information, tap "Create Plant".

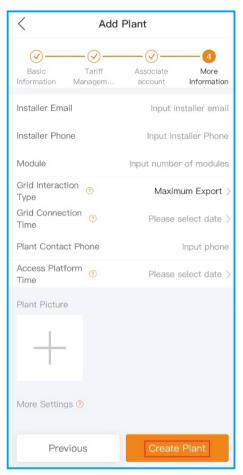

Step 4: Plant creation is completed. It will automatically enter the APP homepage.

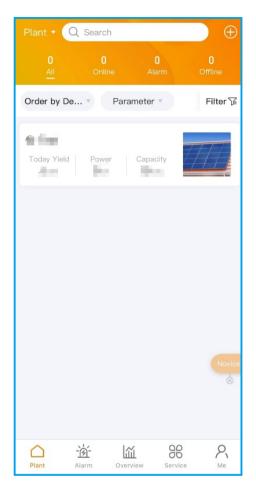

### **5** Bind the data loggers

Step 1: Tap on the plant to enter the plant home page. You will be prompted to add a data logger, tap "Add" to add the logger.

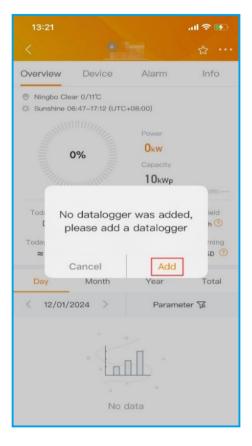

Step 2: Scan the QR code on the logger or manually enter the SN of the logger, and then tap "OK".

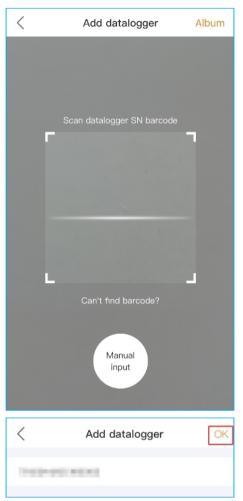

### 

Please make sure to input the logger serial number, not the inverter serial number.

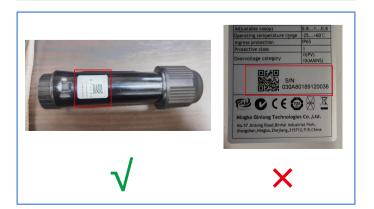

Step 3: Bound successfully. If the plant has multiple data loggers, please tap "Continue to bind" to bind other data loggers.

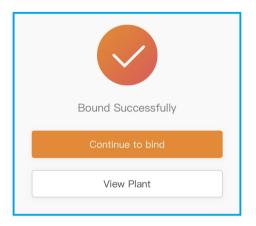

# 6 Network Configuration

### 6.1 LAN Configuration

If you want to use a wired network, you need to follow the first installation step to install the network cable. Connect the data logger to the router through the network cable, then LAN Configuration is completed.

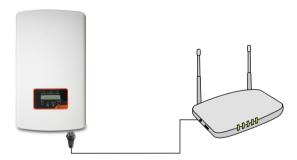

### 6.2 WiFi Configuration by Bluetooth

Step 1: Tap "Service" page, and then tap "WiFi Configuration" in the toolbar.

| Service            |                    |                   |                     |  |
|--------------------|--------------------|-------------------|---------------------|--|
| Common to          | lool               |                   |                     |  |
| Local<br>Operation | WiFi<br>Configurat | Warehouse<br>Tool | Warranty<br>Inquiry |  |
| Help               |                    |                   |                     |  |
| ?<br>Help          | FAQ                |                   |                     |  |
| Other              |                    |                   |                     |  |
| Discover           |                    |                   |                     |  |
| Plant              |                    | rview Servic      | e Me                |  |

Step 2: Scan the QR code on the logger or manually enter the SN of the logger and then tap "Next".

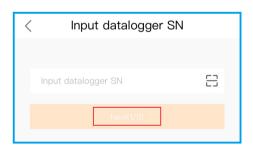

Step 3: Choose the configuration method, tap "Configuration by Bluetooth".

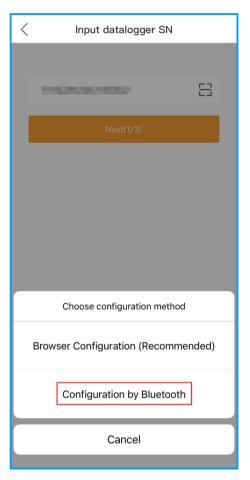

Step 4: Select the Device called "D\_serial number of the inverter".

| < Nearby Device                                                                          |                          |  |  |  |
|------------------------------------------------------------------------------------------|--------------------------|--|--|--|
| If the device is not in the list, please click the "Sear<br>Device" button at the bottom | ch                       |  |  |  |
| B D_                                                                                     | <del>米·1)</del><br>-51 > |  |  |  |
| Other Device                                                                             |                          |  |  |  |
| BleLock_A4F6                                                                             | <b>∦</b> ••))<br>_93 >   |  |  |  |
|                                                                                          |                          |  |  |  |
| Search Device                                                                            |                          |  |  |  |

Step 5: Tap">"to jump to the WLAN settings on your phone. Search for Local Area Network and then select the network you want to connect. Then switch back to the page to fill in the WiFi password, and move to next step.

| Connect to Router       |                             |
|-------------------------|-----------------------------|
| Click to connect router | $\bigcirc$                  |
| Input router's password |                             |
| Next(2/3)               |                             |
|                         |                             |
| Sattings WIAN           |                             |
| C Settings WLAN         |                             |
| Settings WLAN           |                             |
|                         | ▲ 奈 (j)                     |
| WLAN                    | <ul> <li>▲ 奈 (i)</li> </ul> |

Step 6: Configuration is Completed.

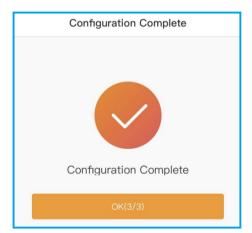

### 6.3 WiFi Configuration by Browser

Step 1: Tap "Service" page, and then tap "WiFi Configuration" in the toolbar.

|                    | Ser                | vice              |                     |
|--------------------|--------------------|-------------------|---------------------|
| Common to          | ool                |                   |                     |
| Local<br>Operation | WiFi<br>Configurat | Warehouse<br>Tool | Warranty<br>Inquiry |
| Help               |                    |                   |                     |
| ?<br>Help          | FAQ                |                   |                     |
| Other              |                    |                   |                     |
| Discover           |                    |                   |                     |
| Plant              |                    | rview Service     | e Me                |

Step 2: Scan the QR code on the logger or manually enter the SN of the logger, and then tap "Next".

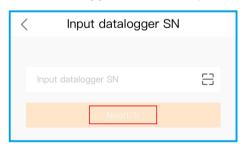

Step 3: Choose the configuration method, tap "Browser Configuration".

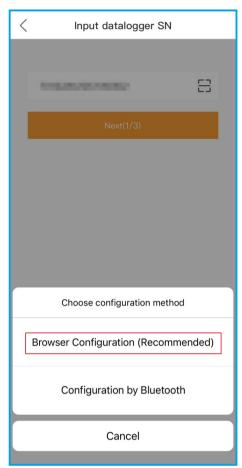

### Step 4: Make sure that the green light flashes at intervals, then tap "I'm sure it is flashing".

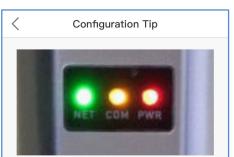

### Please turn on the configuration mode of the datalogger

Plug the datalogger into the inverter and wait for the indicator light of the datalogger to be stable. That means, the red light on the datalogger keeps on, and the green light flashes every second, as shown in the figure above.Then you can start connecting to the WiFi signal of the logger, click to "view the tutorial":

 Make sure that the green light of the datalogger flashes at intervals. If the WiFi signal is not found, try re-plug the datalogger;
 If the WiFi signal still can not be found, please long-press the datalogger for over 10 seconds to restore to the default setting, wait for the indicator light of the datalogger to be stable, and click to view the tutorial;

(3) If the datalogger is connected to the network, but the network needs to be changed, please follow the method 2

(4) If the network is not found after multiple attempts of the above methods, please replace the datalogger.

I'm sure it is flashing

Step 5: Tap anywhere on the page to jump to the WLAN settings on your phone.

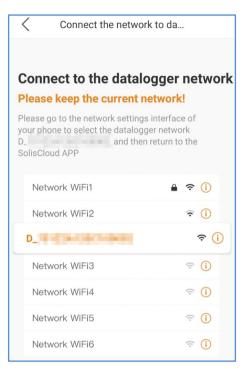

Step 6: Select the network named "D\_serial number of the data logger", enter the default password "123456789", and then return to SolisCloud APP.

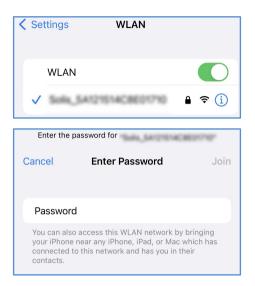

Step 7: If you are logging in for the first time, please set your password and tap "Login".

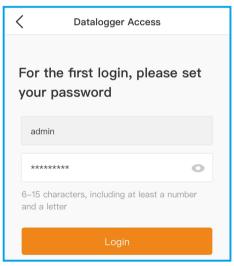

#### 

Please remember your password. The only solution to forgetting password is to reset the data logger. RESET means a factory setting, so please keep your data safe before the factory reset. Step 8: Tap ">" and make sure your phone is connected to router WiFi. Then, switch back to the APP page to enter the WiFi password.

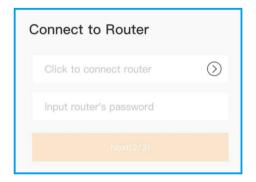

### Step 9: Configuration is completed.

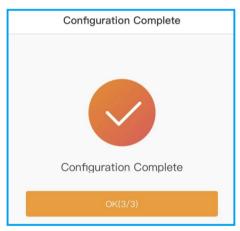

#### 

It takes about 1 minute for the data logger to connect to the network. If the green LED on the data logger turns solid, the configuration is successful. If the green LED keeps flashing after 1 minute, please try reconfiguring the network.

### Contact

Please contact us if you have any technical problems in terms of the product. Please provide the following information as well:

- ♦ Inverter SN
- Data logger SN
- Problem Description

### Ginlong Technologies Co., Ltd.

No. 57 Jintong Road, Binhai Industrial Park, Xiangshan, Ningbo, Zhejiang, 315712, P.R.China.

Tel: +86 (0)574 6578 1806 Fax: +86 (0)574 6578 1606 Email: info@ginlong.com Web: www.solisinverters.com